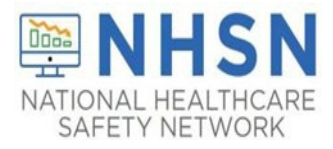

## **Add/Edit Monthly Reporting Plan Guidance Document**

## **Add Monthly Reporting Plan**

1. On the NHSN LTC Homepage – select "*Reporting Plan*" then "*Add*".

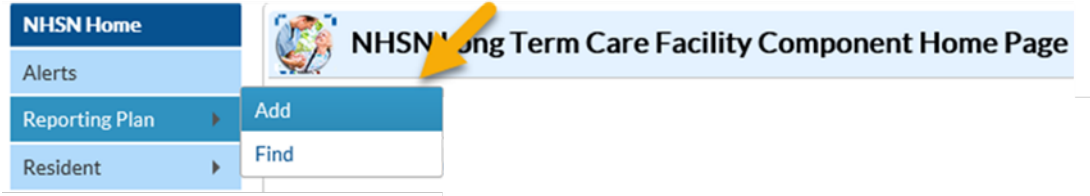

2. On the "Add Monthly Reporting Plan" screen – select the *month* and *year* in drop down.

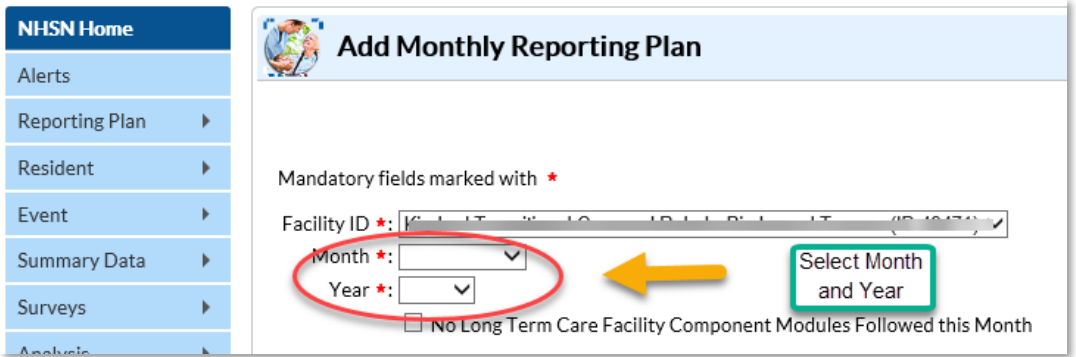

3. Select the Modules you plan to monitor. For the LabID Event Module, you will need to "*Add Row*" if choosing to monitor more than one Organism Type.

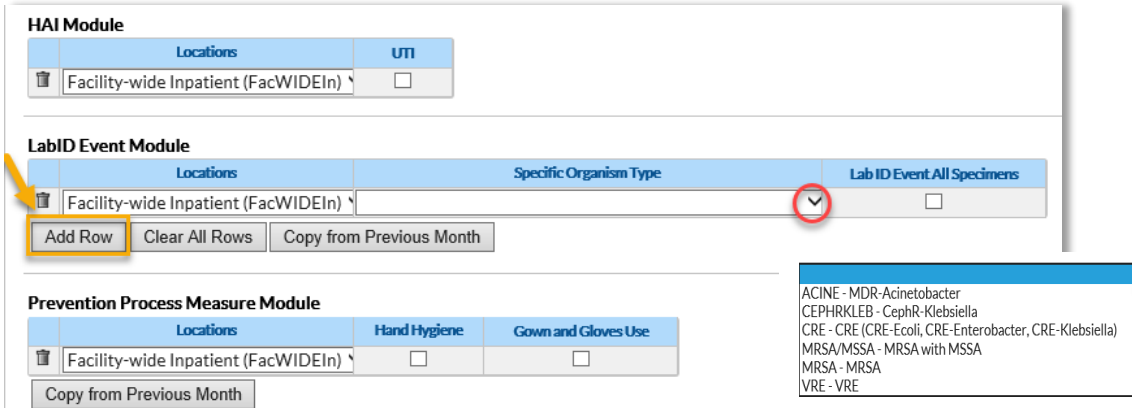

4. Once your selections have been made, click "*Save*" to confirm your options.

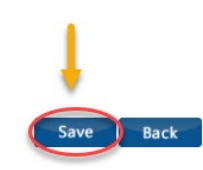

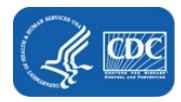

## **Edit Monthly Reporting Plan**

\*Plans may be edited to add or remove surveillance selections.

1. On the NHSN LTC Homepage – select "*Reporting Plan*" then "*Find*". Select the **Month** and **Year** in the drop down.

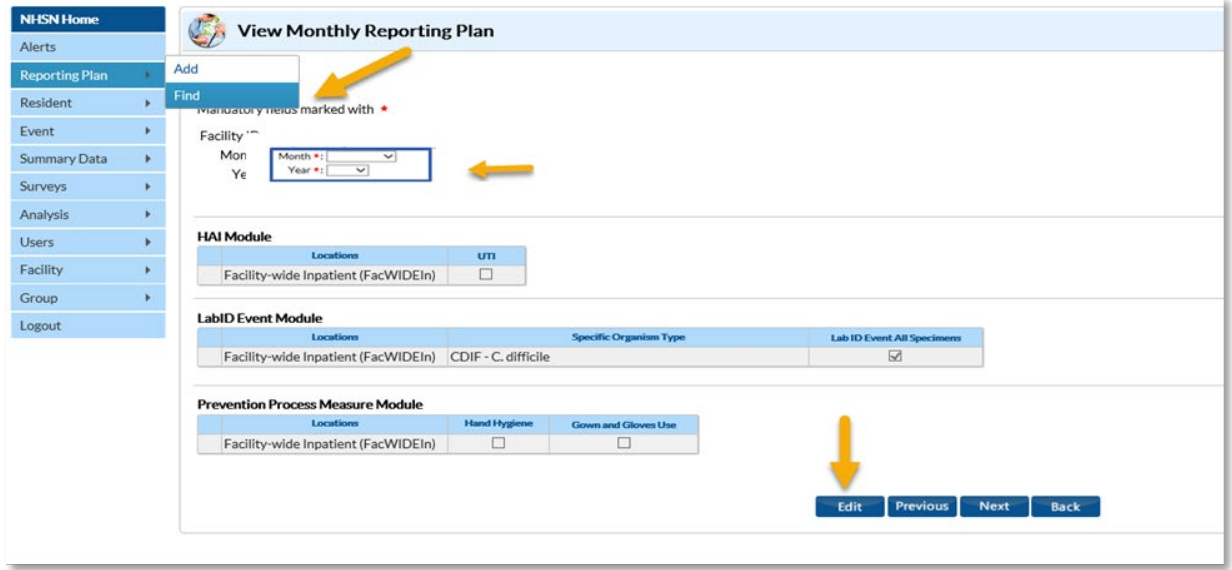

2. On the "Edit Monthly Reporting Plan" page – edit your surveillance selections and be sure to click "Save" at the bottom of the page.

\* *Important Note*: If event data has already been entered for a selected month, the plan may not be deleted unless the event data is also deleted.

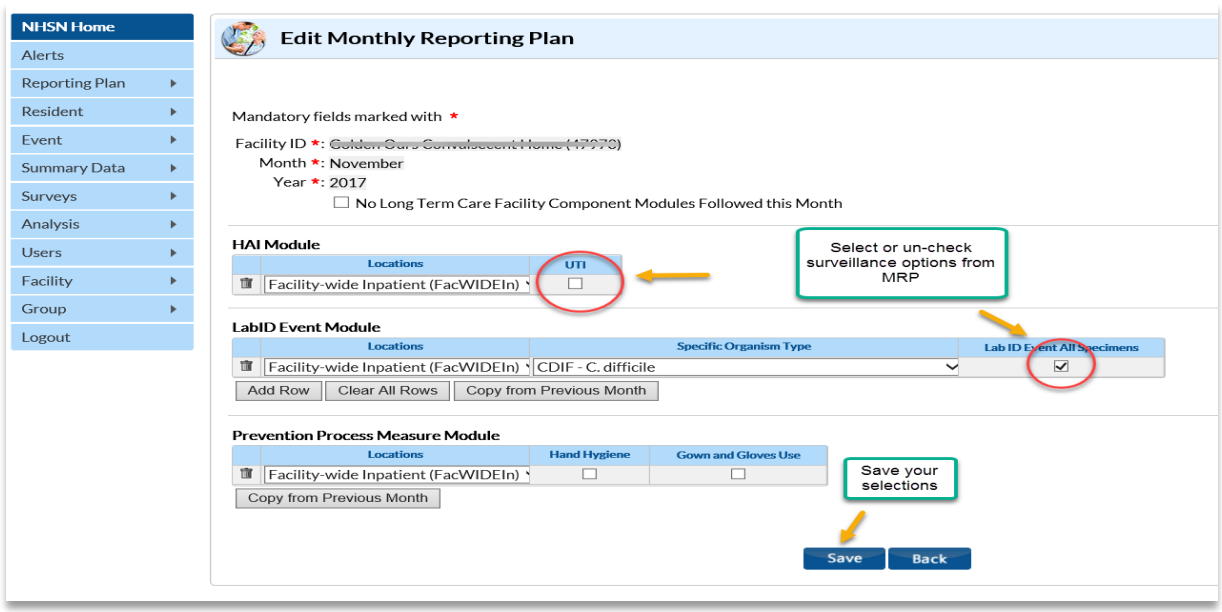

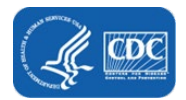